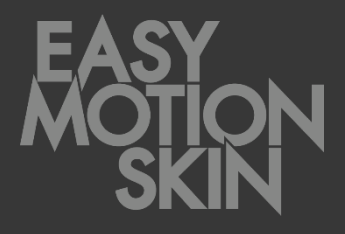

**ES**

# Descripción del programa

Versión 2.0.0 05 / 2020

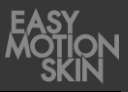

Esta descripción del programa forma parte del volumen de suministro del Easy Motion Skin® . El manual de instrucciones correspondiente y toda la documentación del fabricante de los componentes adquiridos completan la presente documentación. La documentación es válida solo en su totalidad.

La descripción del programa está dirigida al entrenador,

que tiene que ser capaz de leer y comprender la información incluida en la descripción y en los documentos adjuntos.

La descripción del programa tiene que ser consultada incluso para las dudas mínimas. Las instrucciones de manejo, como parte de la documentación deben ser guardadas por el fabricante como mínimo 10 años, como documentos acreditativo.

El fabricante no sume ninguna responsabilidad por lesiones humanas, animales ni daños materiales en el propio producto, ocasionados por la inobservancia o la negligencia en la aplicación de los criterios de seguridad incluidos en esta descripción o bien por modificación del Easy Motion Skin® o por el uso de repuestos no adecuados (no originales).

#### **Aviso de Propiedad Intelectual – Ley de Propiedad Intelectual según DIN ISO 16016:2007-12 (Documentación técnica de productos - Aviso de Propiedad Intelectual para limitar el uso de los documentos y productos)**

La titularidad de la Propiedad Intelectual de la presente documentación permanece en la empresa EMS GmbH. La presente descripción del programa ha sido editada para el usuario (cliente final).

Queda prohibida la transmisión y reproducción de la presente documentación como también la utilización y comunicación de su contenido en tanto no haya sido expresamente permitida. Infringir lo anterior obliga al pago de una indemnización.

Versión: 05 / 2020

#### **EMS GmbH**

Windscheidstr. 21-23 04277 Leipzig Alemania www.easymotionskin.com info@easymotionskin.com

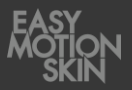

## Índice

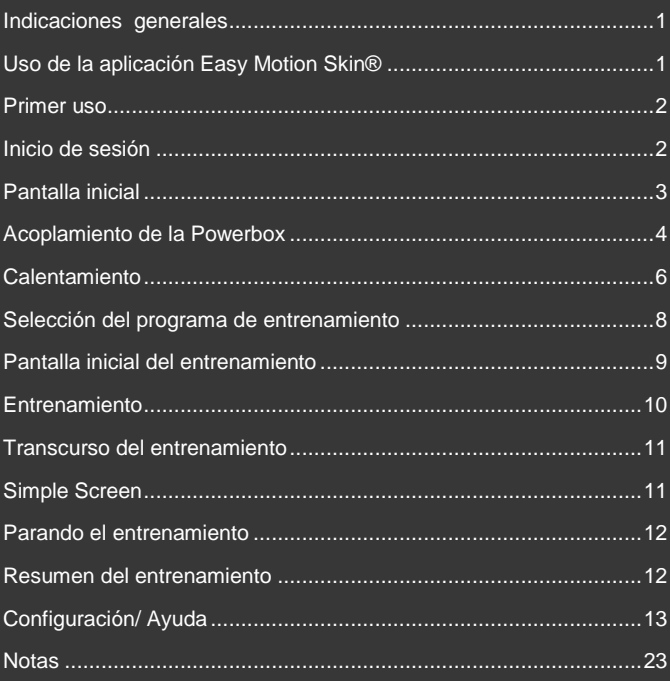

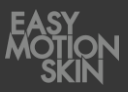

Requisito para un uso exitoso y seguro es una manipulación correcta es un determinado trato del Easy Motion Skin® . La condición previa para una manipulación correcta del Easy Motion Skin® es un estudio a conciencia de las instrucciones de manejo. Si tuviese alguna consulta o no estuviese seguro de si el Easy Motion Skin® es apto para usted, póngase en contacto con el fabricante.

El fabricante recomienda adquirir el Easy Motion Skin® a un distribuidor instruido por él.

La presente descripción del programa describe el uso de la aplicación Easy Motion Skin® .

Pulsando con el dedo sobre el icono correspondiente se inicia la aplicación Easy Motion Skin® . Está en la página inicial de la iPad.

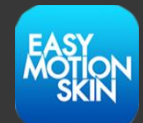

A continuación se abrirá la página para iniciar sesión en la aplicación.

# **A** PELIGRO

#### **Peligro de muerta por contraindicaciones**

Las contraindicaciones pueden ocasionar lesiones de leves a letales.

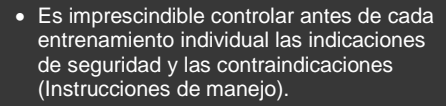

• No utilizar el Easy Motion Skin® si tiene alguna duda sobre la existencia de una contraindicación.

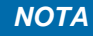

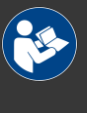

#### **Instrucciones de manejo**

Información detallada, sobre todo para la manipulación sin peligro del Easy Motion Skin® , debe ser consultada en las instrucciones de manejo.

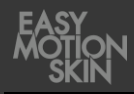

Para garantizar la mayor protección posible al usar el sistema, se ha reducido el rendimiento del sistema de entrenamiento en los primeros usos del dispositivo:

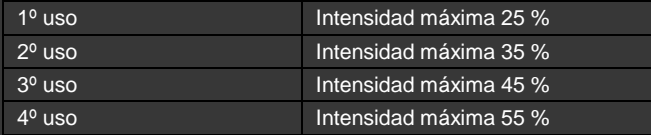

Por motivos de seguridad el sistema está bloqueado al 75 % para los clientes finales

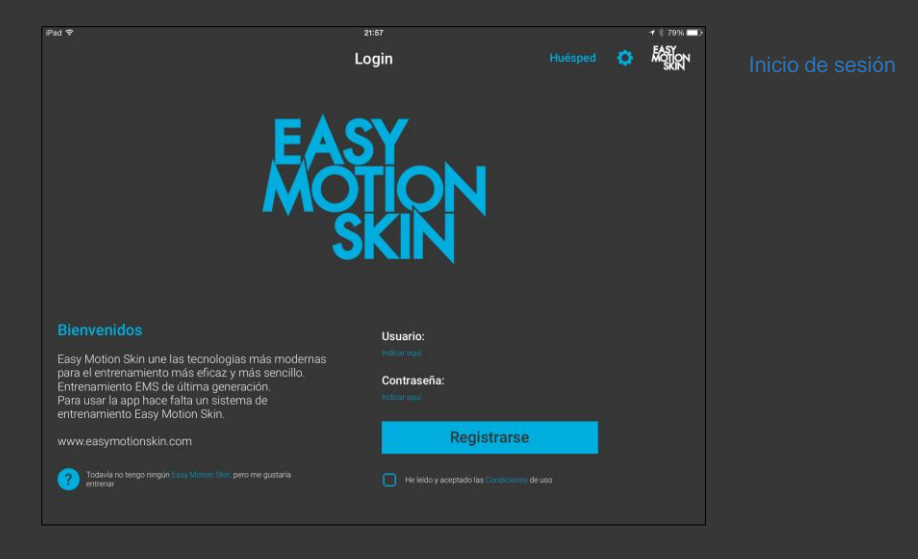

Después de haber leído y aceptado las "Condiciones de uso", confirma haberlo hecho pulsando sobre el botón.

Entra indicando tu nombre de usuario y tu contraseña. Cuando adquieres el Easy Motion Skin® recibes los datos de acceso personales.

Si no dispones de datos de acceso personales puedes realizar un entrenamiento usando el acceso para huéspedes. Como usuario huésped solamente dispones de funciones seleccionadas del programa.

A continuación se abrirá la página inicial de la aplicación.

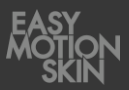

Está en la "pantalla inicial" de la aplicación.

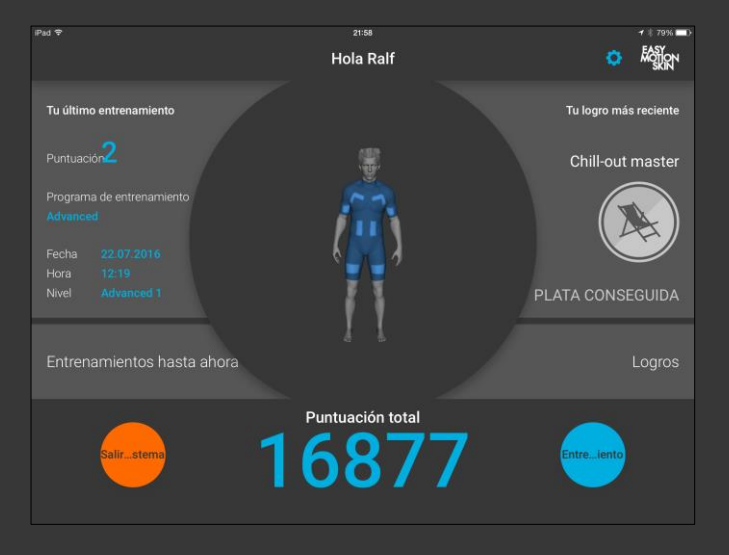

Ahí se muestran sus entrenamientos realizados, los nuevos logros y la puntuación total. Puedes abrir detalles sobre los entrenamientos realizados o ver la vista general de los logros conseguidos.

Puedes cerrar la sesión, pulsando sobre el símbolo de la rueda dentada entra en la configuración.

Como usuario huésped solamente dispones de funciones seleccionadas del programa.

Seleccionando "Entrenamiento" accedes al acoplamiento de la Powerbox.

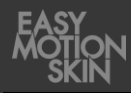

Ahora se acopla la PowerBox con la tableta o el smartphone. Para poder acoplarse, la PowerBox tiene que estar encendida.

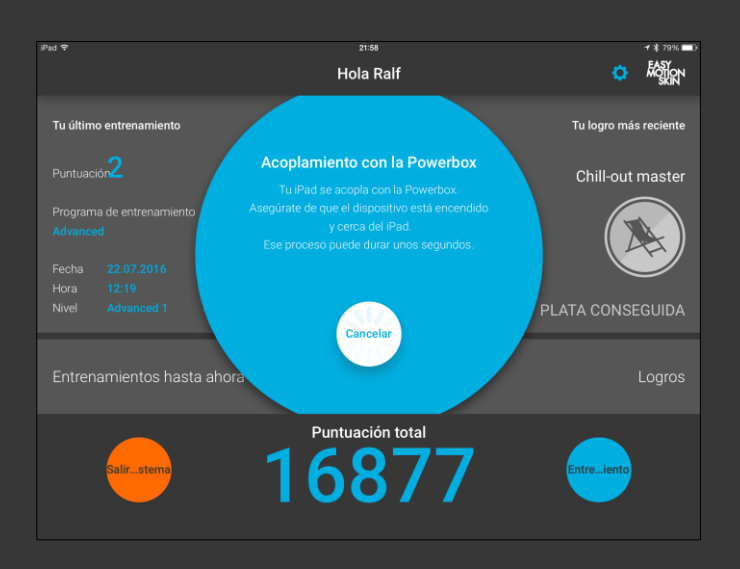

Para acoplar la Powerbox como usuario activo espere hasta que se haya acoplado la Powerbox. La aplicación identifica automáticamente su PowerBox en unos segundos y abre la siguiente ventana.

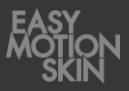

Como usuario huésped aguanta el QR código de la PowerBox a la altura de la cámara frontal del smartphone o la tableta hasta que la aplicación lo haya reconocido.

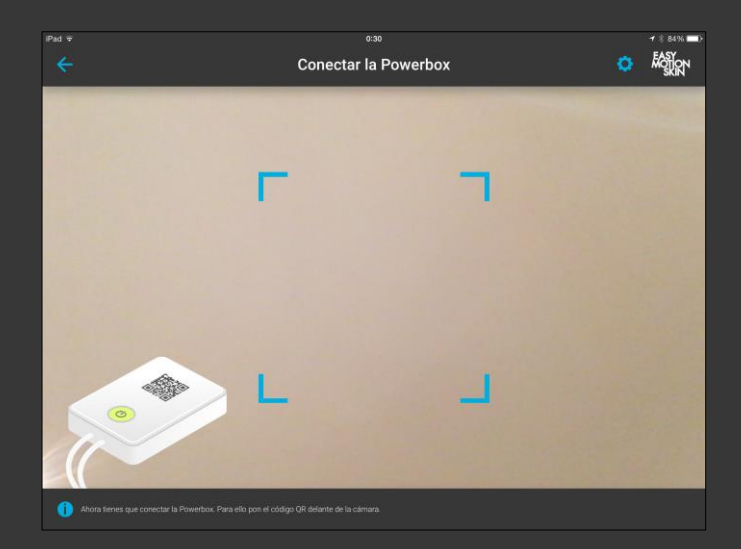

La aplicación identifica automáticamente su PowerBox en unos segundos y abre la siguiente ventana.

Si no pudiese reconocer automáticamente la PowerBox, entonces el código QR no está bien situado delante de la cámara y debe corregir la posición. Debes encontrar una posición lo más centrada y fija posible delante de la cámara frontal para el código QR.

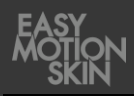

Antes de cada entrenamiento debe realizar un calentamiento profesional, sino corres peligro de sufrir un tirón o un desgarro de las fibras musculares. Además de reducir la probabilidad de lesiones musculares el calentamiento también mejora el contacto de la piel de la persona que entrena con los electrodos del MotionSkin. El calentamiento es óptimo si suda ligeramente.

21:55  $\bullet$   $\bullet$ holler Calentamiento Pecho Nuca Espalda Brazos superior Espalda inferior Piernas Nalgas  $0. \text{m}$ A Tu Moti<br>bastant

Caliéntese con los ejercicios adecuados. En el entrenador virtual hay una representación gráfica de todos los electrodos del MotionSkin. Durante la fase de calentamiento se miden los electrodos activos. En la visualización puedes ver si los electrodos en el MotionSkin están preparados para el entrenamiento.

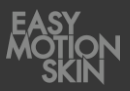

Existen las siguientes visualizaciones:

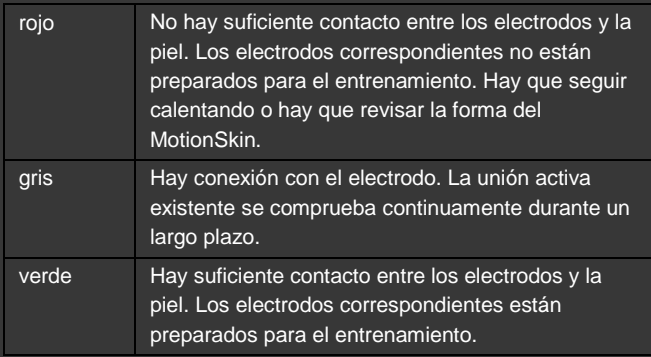

Sigue con el calentamiento hasta que haya calentado suficiente y todos los electrodos estén verdes.

Adoptando diversas posiciones de entrenamiento revisa si todos los electrodos del MotionSkin tienen bastante contacto. Fomenta la adaptación correcta del MotionSkin y el ajuste de los electrodos, si fuese necesario, usando cintas tensoras adicionales.

Para iniciar el entrenamiento, pulsa a continuación el botón "Seguir" en la esquina derecha inferior de la pantalla.

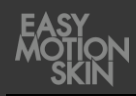

En esa ventana tiene la posibilidad de seleccionar diversos programas de entrenamiento.

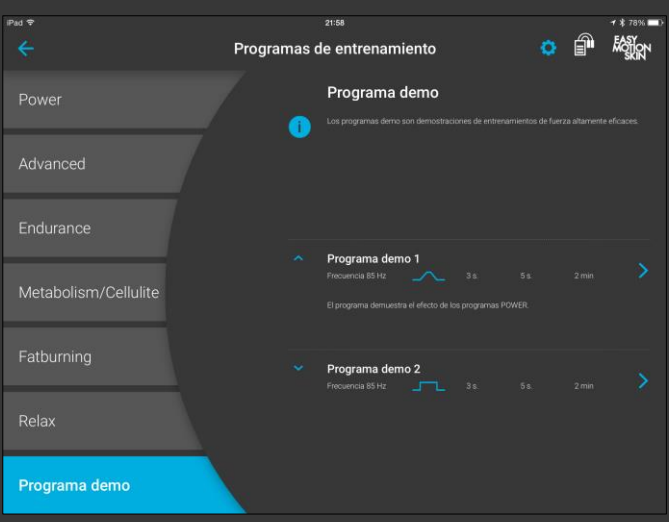

Selecciona primero en el lateral izquierdo de la pantalla el grupo de programas deseado. En la zona derecha superior de la pantalla recibes información sobre el grupo de programas actualmente seleccionado.

En la zona derecha inferior puedes seleccionar el nivel del programa deseado. El nivel está especificado por la forma del impulso, la frecuencia, la duración, el tiempo de estimulación y el tiempo de reposo. Pulsando sobre la flecha a la izquierda del nivel deseado puede abrir información adicional sobre ese nivel.

Todos los programas de creación de fuerza pueden abrirse, por cuestiones de medicina deportiva, solamente con 2 días de distancia entre los entrenamiento, como máximo dos veces por semana. Un entrenamiento de creación de fuerza comenzado se considera como entrenamiento íntegro tras pasar 2 minutos.

Las especificaciones sobre los programas de entrenamiento deben consultarse en la sinopsis tabular a partir de la página 15.

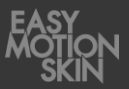

 $\overline{B}$  and  $\overline{B}$  $-4.66$ **AGOON** Programa demo 1 .<br>Avatar selección de ejercicio ercicio para todo el ernas nalgas Ejercicio básico Limitaciones Cuenta atrás Parada Inicio

Inicie el entrenamiento pulsando sobre el nivel de programa deseado. Está en la pantalla inicial del entrenamiento.

Seleccione en la parte superior qué ejercicio debe mostrar el entrenador virtual (avatar) durante el entrenamiento.

Limitaciones: Por motivos de seguridad el sistema está bloqueado al 75 % para los clientes finales.

Ascenso automático: La función se puede activar en la configuración y presupone un entrenamiento ya realizado en el mismo nivel de programa. Si entrenas de nuevo un nivel de programa la intensidad aumenta al comenzar el entrenamiento paulatinamente al 60 % del último entrenamiento. Si pulsas un botón a mano durante el aumento automático se interrumpe el modo.

Inicia la cuenta atrás pulsando sobre "Inicio".

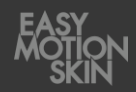

En esa pantalla controlas el entrenamiento.

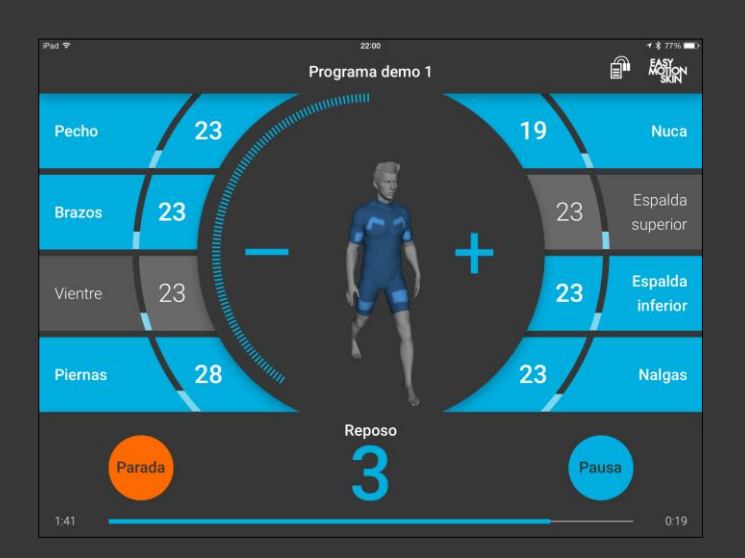

En los bordes izquierdo y derecho de la pantalla están las superficies de selección para los diversos electrodos en el MotionSkin. Se pueden seleccionar o deseleccionar individualmente. Con una pulsación doble sobre un botón de selección de electrodo se seleccionan o deseleccionan simultáneamente todos los electrodos.

Si se ha seleccionado un electrodo, se marca el botón del electrodo en cuestión con una marca azul. Además, se muestran los electrodos seleccionados en el entrenador virtual.

Si se perdiese el contacto entre el electrodo y la piel, se avisa marcándolo con una zona seleccionable roja y en el entrenador virtual. Además, en caso de pérdida de contacto, dependiendo de la configuración del programa (véase la página [13\)](#page-17-0), se baja automáticamente la potencia de estimulación del canal de electrodos en cuestión.

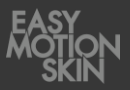

En la parte inferior de la pantalla está el botón de control para iniciar, pausar y parar el entrenamiento.

Con el botón del centro de la pantalla + aumenta la intensidad de la estimulación de todos los electrodos seleccionados, con el botón − se reduce la intensidad de la estimulación de los electrodos seleccionados.

Regulador maestro: Si se han seleccionado todos los canales de electrodos los botones + y − funcionan como reguladores maestro. Por lo que puedes regular las intensidades de todos los electrodos mientras la relación porcentual de las intensidades no cambie.

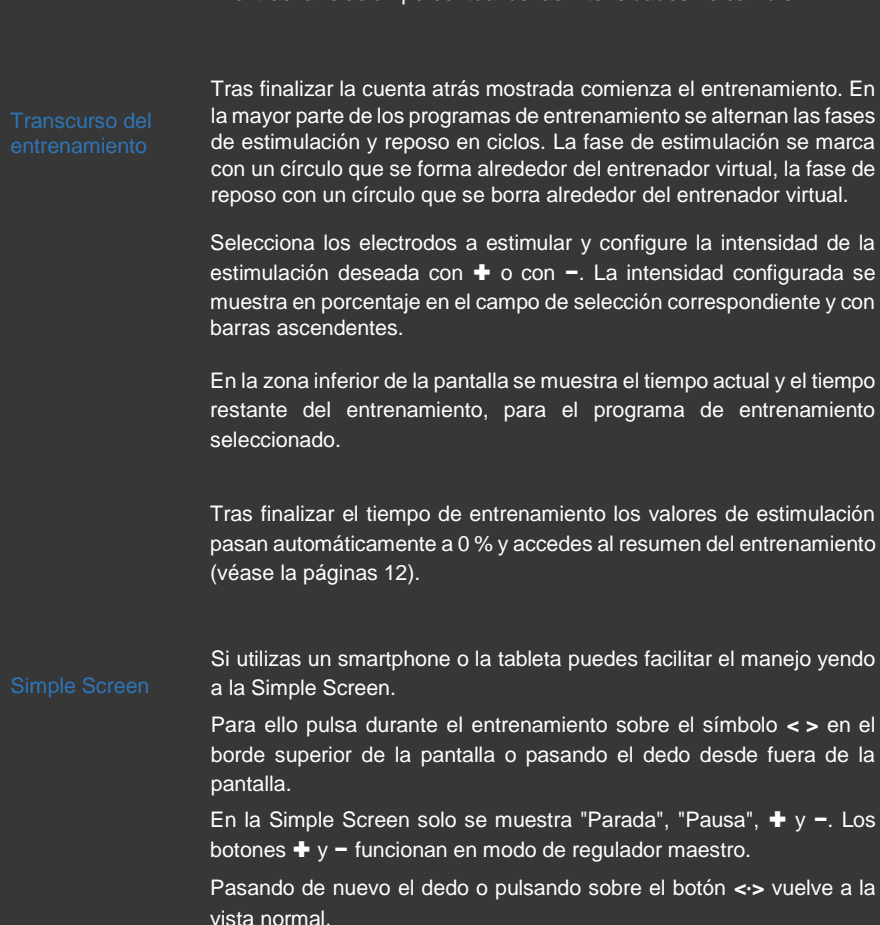

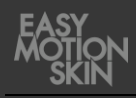

Tienes la posibilidad de hacer una pausa en cualquier momento pulsando "Pausa" o parar pulsando el botón "Stop".

Un entrenamiento en pausa se puede continuar pulsando de nuevo sobre el botón "Start". Si se ha finalizado un entrenamiento pulsando "STOP" ya no se puede continuar y accede automáticamente al resumen del entrenamiento (véase la página 12).

Salir<sub>mstema</sub>

En esta pantalla obtienes un resumen del entrenamiento.

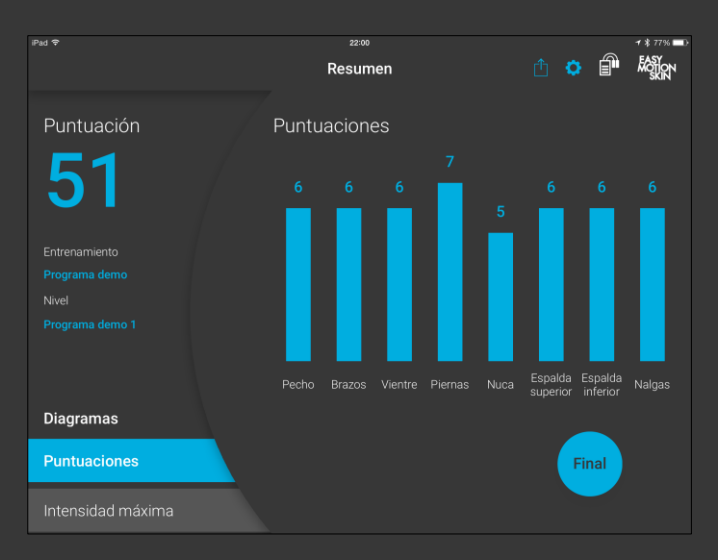

Se muestra la puntuación alcanzada en el entrenamiento y las intensidades máximas de los canales de electrodos individuales.

Pulsando sobre el símbolo en el borde superior de la pantalla se puede transmitir el resultado del entrenamiento.

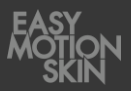

<span id="page-17-0"></span>

La configuración / ayuda se abre pulsando el botón  $(\bigstar)$  en el borde derecho superior de la pantalla.

En Configuración/ Ayuda se puede abrir información general y documentos sobre el Easy Motion Skin® o realizar modificaciones en la configuración del entrenamiento. Selecciona para ello el submenú correspondiente escogiendo en el borde izquierdo de la pantalla.

Pulsando el botón "  $\leftarrow$ " en el borde superior de la pantalla sale de la configuración/ayuda.

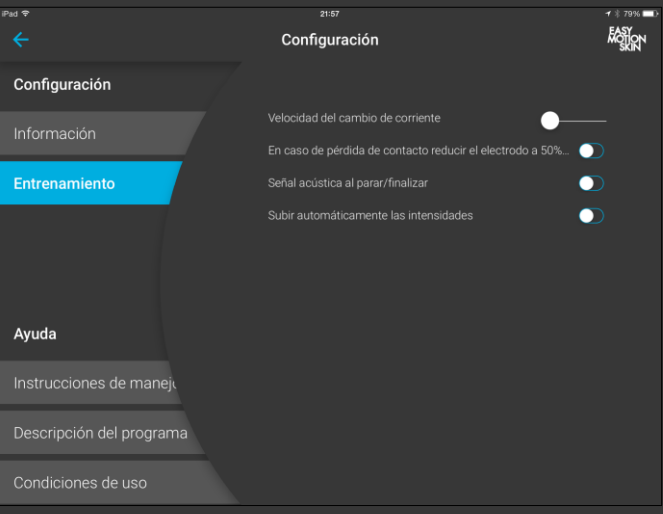

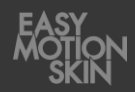

#### **Información**

Ahí recibe información sobre la versión de software instalada e información general sobre la PowerBox.

### **Entrenamiento**

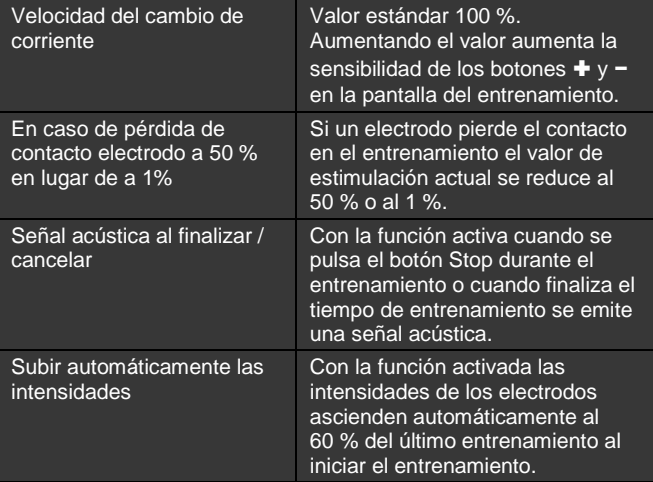

#### **Ayuda**

Ahí se pueden consultar diversos documentos sobre el Easy Motion  $\mathsf{Skin}^{\circledR}$  .

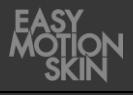

### **Programa de entrenamiento "Power"**

Nuestros programas Power estimulan sobre todo las fibras musculares glucolíticas . Esos programas se emplean para el crecimiento de músculo, el estiramiento y el moldeado corporal. Los programas Power son programas de creación de fuerza, que se pueden entrenar con 2 días de distancia y como máximo dos veces a la semana.

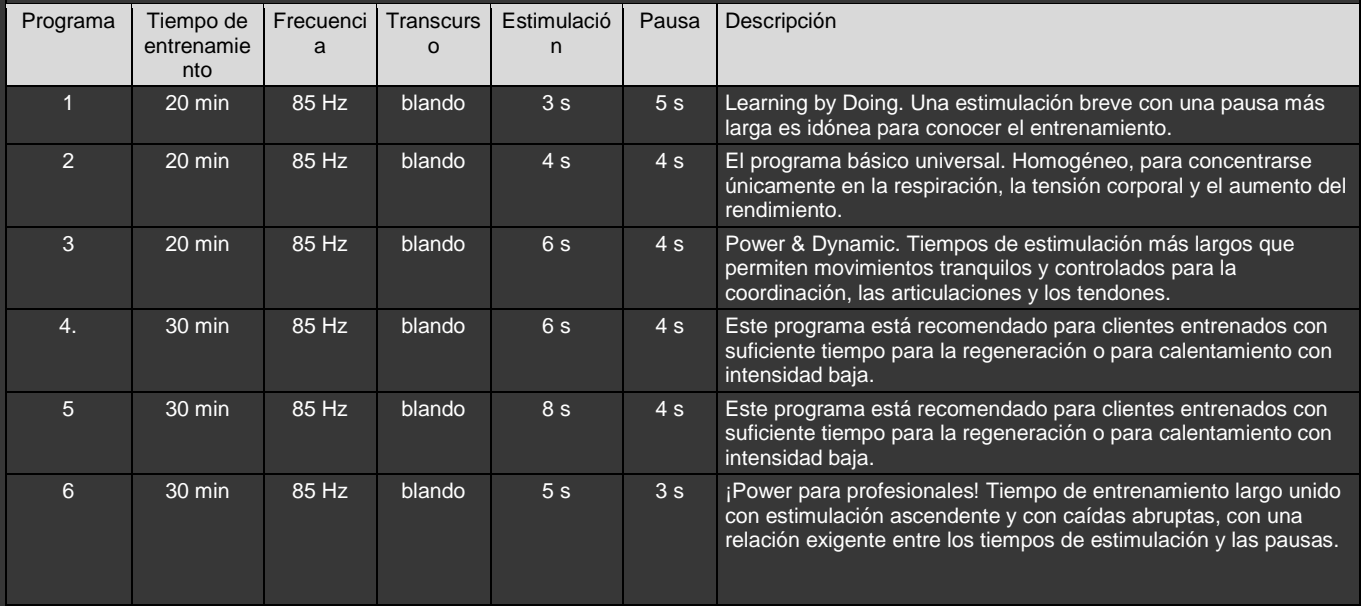

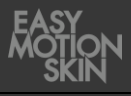

### **Programa de entrenamiento "Advanced"**

Con los programas Advanced para usuarios avanzados se estimulan sobre todo las fibras musculares glucolíticas, rápidas (tipo II), que son decisivas para conseguir fuerza y darle esbeltez al cuerpo. En los programas Advanced el impulso aumenta de forma brusca subiendo simultáneamente el entrenamiento de fuerza. Los programas Advanced son programas de creación de fuerza, que se pueden entrenar con 2 días de distancia y como máximo 2 veces a la semana.

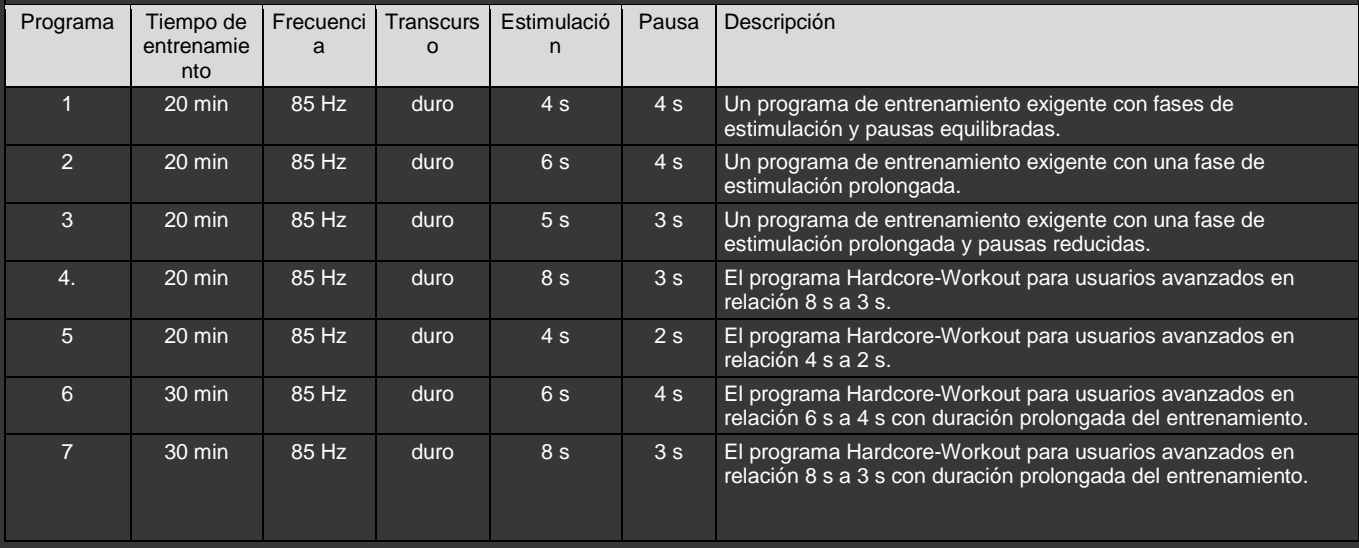

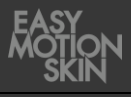

#### **Programa de entrenamiento "Endurance"**

Con la frecuencia baja de 40 Hz se estimulan sobre todo las fibras musculares aeróbicas, lentas (tipo I). Esas fibras musculares desempeñan un papel esencial en la función de soporte y apoyo de la musculatura sobre el esqueleto y son decisivas para obtener resistencia. Los programas Endurance están adaptados a los diferentes niveles desde principiante hasta profesional.

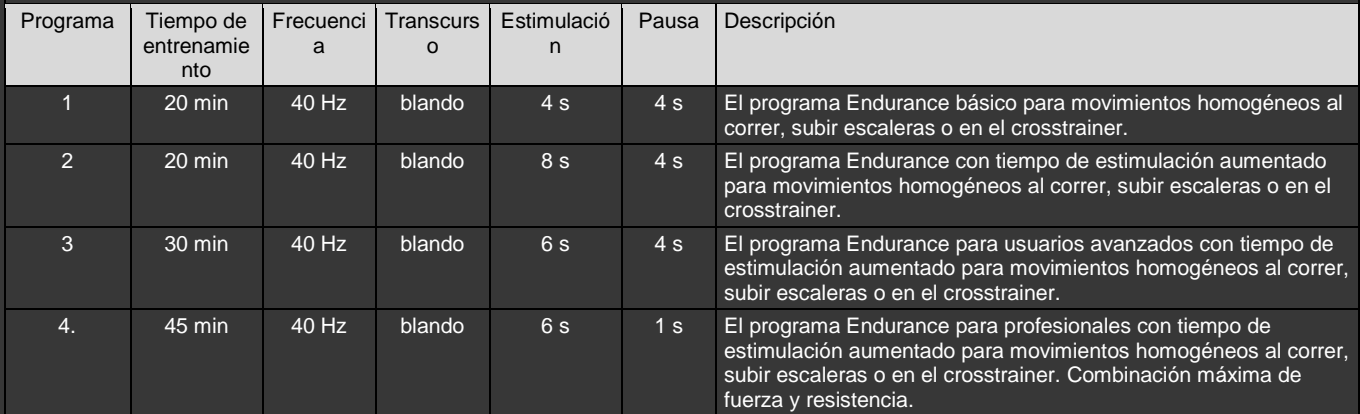

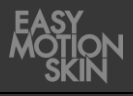

#### **Programa de entrenamiento "Metabolism/ Cellulite"**

Los programas celulitis / metabolismo mejoran la circulación sanguínea y la lipólisis del tejido adiposo subcutáneo gracias a su corriente bipolar de baja frecuencia. La circulación sanguínea se acelera y aumenta la lipólisis en el tejido subcutáneo. Los programas son idóneos, sobre todo para el tratamiento de esos molestos michelines y de la celulitis. Estos programas se emplean estáticamente y se pueden fomentar aún más con secuencias de movimiento homogéneas.

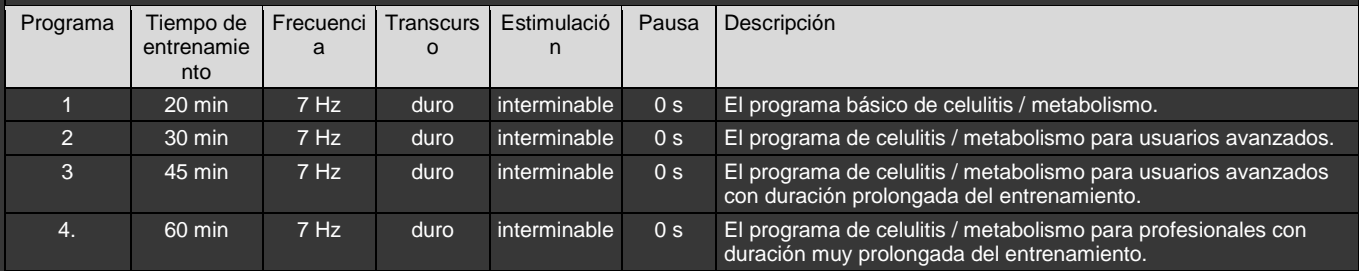

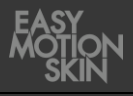

#### **Programa de entrenamiento "Fatburning"**

El programa de lipólisis combina los efectos de una estimulación potente de la musculatura con la mejora de la circulación sanguínea / la lipólisis en el tejido subcutáneo (véase también Cellulite/ Metabolism). Aumentando así el consumo de energía de todo el organismo por la "central de energía" musculatura y la lipólisis local en el tejido subcutáneo. Los programas Advanced son programas de creación de fuerza, que se pueden entrenar con 2 días de distancia y como máximo dos veces a la semana.

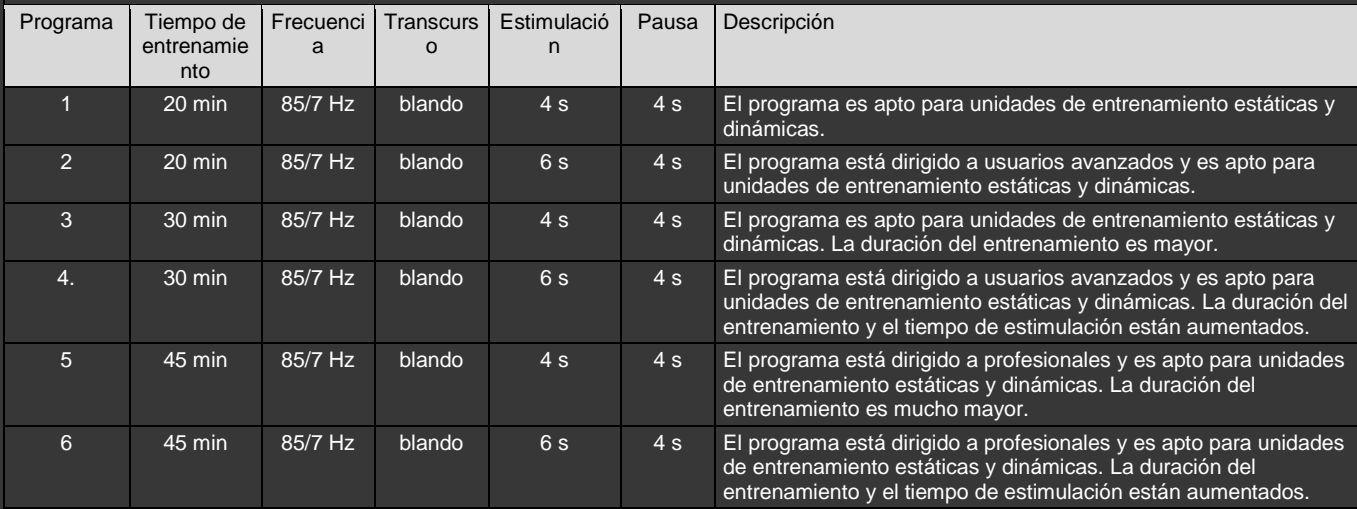

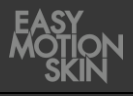

#### **Programa de entrenamiento "Relax"**

El programa Body Relax consigue una contracción tetánica incompleta de todos los tipos de fibras musculares mediante estimulación bipolar de alta frecuencia con anchos de impulso extremadamente cortos. Corresponde a la denominada "inercia" o "cooling-down" tras un gran esfuerzo físico. Las fibras musculares permanecen activas a alto nivel, consumen energía pero ya no producen lactato, la circulación sanguínea sigue a alto nivel, lo que fomenta la expulsión de los metabolitos metabólicos y del lactato.

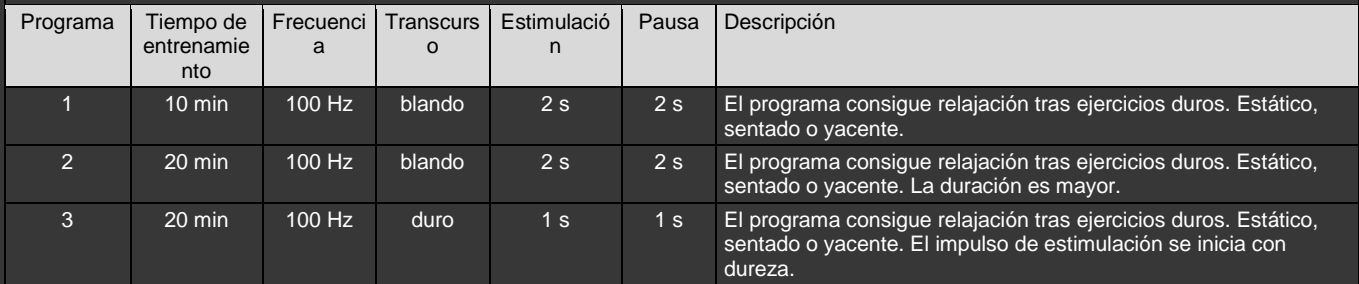

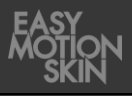

## **Programa de entrenamiento "Programa demo"**

El programa Demo ha sido creado para la presentación del Easy Motion Skin® .

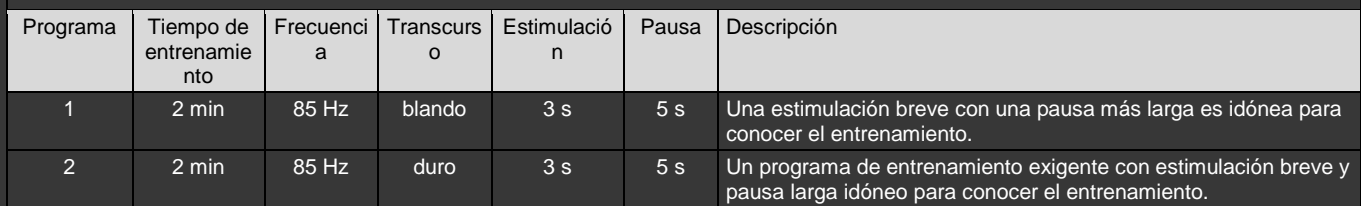

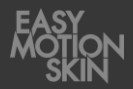

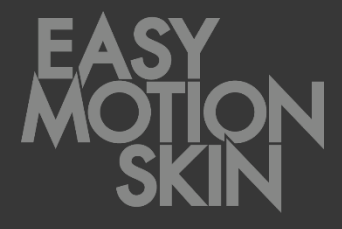

#### **EMS GmbH Windscheidstr. 21-23 04277 Leipzig**

www.easymotionskin.com info@easymotionskin.com